## **Создание, общее форматирование, сохранение документа MS Word**

**Цель работы** – изучение функциональных возможностей текстового процессора Word 2007 и приобретение навыков практической работы по созданию и редактированию текстовых документов.

## **Задание № 1**

Для вновь созданного документа, используя вкладку *Разметка страницы,* установите следующие параметры*:*

1. *Поля - Настраиваемые поля* - поле слева: 2,5 см, поле справа: 1,5 см, поле сверху: 1,5 см, поле снизу: 2 см, колонтитул сверху 1 см, колонтитул снизу: 1,2 см; *Размер* - размер бумаги: А4, 21 х 29,7 см;

*Ориентация* - ориентация листа: книжная;

2. *Расстановка переносов* - установить автоматический перенос слов.

*Задание № 2*

## *Наберите фрагмент текста*

Чтобы ввести в документ текст, достаточно начать его печатать на клавиатуре компьютера.

Вводимые символы появляются в том месте экрана, где находится курсор, который сдвигается вправо, оставляя за собой цепочку символов. При достижении правого поля страницы курсор автоматически перемещается в следующую строку. Этот процесс называется перетеканием текста, а нажатие на клавишу Enter создает новый абзац, а не новую строку.

Текст, который отображается в окне документа, хранится в оперативной памяти компьютера. Его можно отредактировать и напечатать, но при завершении работы с Word он будет утерян. Поэтому, чтобы сохранить введенный текст, нужно записать документ в файл на жесткий диск компьютера. Тогда его можно будет открыть позже и продолжить работу.

Чтобы сохранить документ, воспользуйтесь командой Сохранить кнопки Офис. При первом сохранении документа откроется диалоговое окно Сохранение документа, позволяющее указать имя файла и его положение (папку). Файлы, относящиеся к одному проекту или объединенные по какому-либо иному принципу, рекомендуется хранить в одной папке. Это позволяет упорядочить информацию и упростить поиск данных.

Все последующие версии документа будут сохраняться в том же файле, причем новая версия документа замещает предыдущую. Если требуется сохранить обе версии документа (исходную и содержащую последние изменения), воспользуйтесь командой Сохранить, указав имя и положение нового файла. Документ можно сохранить в той же папке, открыть другую папку или создать новую.

## *Задание № 3*

Перед каждым абзацем набранного Вами текста вставьте разрывы **(***Вставка* **-** *Разрыв страницы***),** так, что бы каждый абзац начинался с новой страницы**.**

## Создайте в папке *Мои Документы* **папку с** *номером Вашей группы***.**

Сохраните набранный Вами документ**.** Имя файла **Proba.** 

#### **Форматирование текстового документа.**

**Цель работы –** изучение функциональных возможностей текстового процессора Word 2007 и приобретение навыков практической работы по форматированию текстовых документов.

С помощью инструментов группы **Шрифт** можно изменять размер, тип и начертание шрифта. При применении эффекта подчеркивания можно сразу указать вид линии. Здесь же находятся кнопки, позволяющие увеличить/уменьшить размер шрифта; применить эффект надстрочного/ подстрочного начертания; изменить регистр текста; его цвет; цвет выделенного фрагмента. Кнопка "Очистить формат" позволяет удалять измененные параметры форматирования.

Если, все же, указанных кнопок форматирования недостаточно для выполнения задачи, при помощи окна "Шрифт" можно настроить дополнительные параметры форматирования.

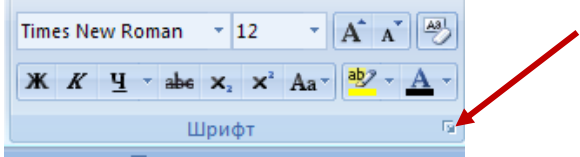

#### **Задание №1**

**Откройте созданный ранее файл Proba**

**Во втором абзаце произведите следующие изменения, используя различные возможности форматирования (требования к форматированию указаны в скобках):**

 $B$ водимые символы (Times New Roman, 14.K) <del>появляются в том месте экрана.</del> (Arial, 12. Красный, зачеркнутый), где находится курсор. (Arial Narrow, 10. подчеркнутый) который сдвигается EIIPAEO, (Times New Roman, 12, надстрочный) оставляя за собой цепочку символов. (Times New Roman, 12, подстрочный) ПРИ достижении правого поля страницы (Times New Roman, 10, подчеркнутый.Ж. темно-красный, малые прописные, разреженный на 0,25пт) <mark>курсор автоматически перемещается в</mark> следующую строку. ( Monotype Corsiva, заливка цветом - желтый, 12) ЭТОТ ПРОЦЕСС НАЗЫВАЕТСЯ (Arial Unicode MS, 12, Ж, все прописные)  $\eta$ еретеканием Текста (Times New Roman, 12, К, красный, начинать с прописных), **а НАЖАТИЕ НА КЛАВИШУ** (Comic Sans **MS, 20**) E<sub>nter</sub> (Times New Roman, 12, интервал –разреженный на 2пт, смещение каждого знака вниз на 3пт.относительно предыдущего) создетновый абзац (Times New Roman.12, интервал уплотненный на 1,5 пт) <del>и не новгло опроду.</del> Times New Roman, 12, двойное зачеркивание, утопленный)

**В итоге Ваш текст должен выглядеть следующим образом:**

 $B$ водимые символы появляются в том месте экрана пе находится курсор, который сдвигается впра

во.<br>…оставияя за собой цепочку символов. ПРИ ДОСТИЖЕНИИ ПРАВОГО ПОЛЯ СТРАНИЦЫ\_ <mark>Курсор автоматически перемещает ся</mark>

<mark>в следующую строку.</mark> ЭТОТ ПРОЦЕСС НАЗЫВАЕТСЯ Перетеканием Текста, **А НАЖАТИЕ** 

**НА КЛАВИШУ** Е $_{n_{t_{\mathfrak{S}_{r}}}}$  оздатновый абзац<sub>ий</sub> <del>в это это взроку</del>.

Группа кнопок панели "Абзац" предназначена для абзацного форматирования.

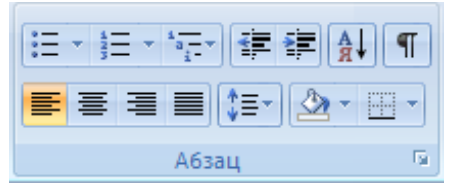

**Задание № 2**

**При помощи вкладки Абзац установите:**

**В первом и третьем абзацах текста – первая строка отступ– 2 см, выравнивание – по левому краю.**

**Во втором абзаце - первая строка – выступ – 1,5 см, междустрочный интервал – полуторный, выравнивание – по ширине.**

#### *Задание № 3*

Третий абзац текста разбейте на две колонки**.** Для этого на вкладке **Разметка страни-**

#### **цы** выберите **Колонки – Две.**

#### **В итоге текст должен выглядеть следующим образом:**

Текст, который отображается в окне документа, хранится в оперативной памяти компьютера. Его можно отредактировать и напечатать, но при завершении работы с Word он будет утерян. Поэтому, что-

бы сохранить введенный текст, нужно записать документ в файл на жесткий диск компьютера. Тогда его можно будет открыть позже и продолжить работу.

## **Задание № 3**

**В начале четвертого абзаца установите Буквицу при помощи вкладки Вставка – Буквица***.*

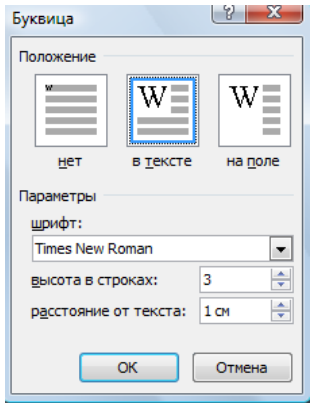

## **В результате Вы получите следующий вид текста:**

тобы сохранить документ, воспользуйтесь командой Сохранить кнопки Офис. При первом сохранении документа откроется диалоговое окно Сохранение документа, позволяющее указать имя файла и его положение (папку). Файлы, относящиеся к одному проекту или объединенные по какому-либо иному принципу, рекомендуется хранить в одной папке. Это позволяет упорядочить информацию и упростить поиск данных.

## *Сохраните изменения в документе*

*Самостоятельно***:** Наберите текст с учетом элементов форматирования шрифта и абзаца. Обратите внимание на интервалы после абзаца, на отступы первой строки, отступы слева и справа.

Применяемые шрифты – *Times New Roman, Courier New, Arial.* Используйте *обрамление и заливку абзацев*. **Видит** 

# СИСТЕМНОЕ ПРОГРАММИРОВАНИЕ

ругая область деятельности системных программистов - создание отверхационных систем, без которых неможет функционировать никакая вычислительная машина. Программисты такого профиля работают, как правило, на тех фирмах и в тех организациях, где производятся или разрабатываются компьютеры.

Кроме системновыделяют про- $PQ$ блемноориентированное программирование. Специалисты, работающие в этой сфере, созда-

ют пользовательские программы, нацеленные на решение задач в той или иной области человеческой деятельности, например, для решения sa-

<sub>дач</sub> из области аэромеханики, банковских задач, задач медицинской диагностики ит.п.

Эти же программисты создают специальные пакеты прикладных программ - удобное средство для пользователя, работающего в фиксированной проблемной области.

Сохраните документ. Для этого в папке с номером *Вашей группы* создайте папку *Задания*

## **Маркированные и нумерованные списки**

**Цель работы –** изучение функциональных возможностей текстового процессора Word 2007 и приобретение навыков практической работы по созданию и форматированию маркированных и нумерованных списков

### **Добавление маркеров и нумерации к списку**

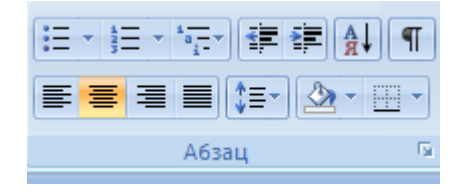

1. Выберите элементы, к которым необходимо добавить маркеры или нумерацию.

2. На вкладке **Главная** в группе **Абзац** выберите команду **Маркеры** или **Нумерация**.

Различные стили маркеров и форматы нумерации можно найти, щелкнув стрелку рядом с полями **Маркеры** или **Нумерация** на вкладке **Главная** в группе **Абзац**.

Если необходимого маркера нет в предложенном списке, его можно выбрать в окне на вкладке **Символ**.

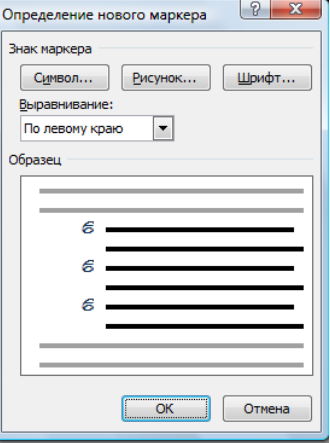

**Задание №1**

**Создайте текстовый документ, содержащий 3 вида списков,** 

## Маркированный список №1¶

**◆первый** 

>первый в первом¶

>второй в первом¶

**\***второй¶

# Нумерованный список №2

- первый a)
- b) второй
- с) третий
- $\mathbf{d}$ четвертый

# Многоуровневый список №3

- 1. Принтеры
	- 1.1. лазерный LaserJet 5L;
	- 1.2. струйный Epson;
	- 1.3. матричный

## **Задание №2**

При помощи окна *Определение нового маркера* **(**кнопка *Маркеры***)** измените цвет и размер для **Маркированного списка №1.** 

Для маркера **размер шрифта 20 пт, цвет зеленый,** 

Для маркера > **шрифт 16пт, цвет синий.** 

**Сохраните документ в папке Задания**

#### **Работа с таблицами в Word**

**Цель работы –** изучение функциональных возможностей текстового процессора Word 2007 и приобретение навыков практической работы по созданию и форматированию таблиц в текстовом редакторе Word

Для создания таблицы нужно воспользоваться стандартной вкладкой *Вставка* и группой *Таблицы*. Щелчок по кнопке вызова диалоговых окон открывает ниспадающее меню с различными вариантами создания таблицы. Каждый раз, когда выделен элемент таблицы или вся таблица, появляются контекстные инструменты *Работа с таблицами.* 

Контекстные вкладки *Конструктор* и *Макет* содержат всевозможные команды для выполнения операций оформления и форматирования таблиц. Всплывающие подсказки при наведении мыши над кнопками поясняют их назначение.

#### **Задание №1**

**Откройте ранее созданный файл Proba.**

**В конце второго абзаца создайте таблицу.**

#### **Вставьте таблицу из 4 строк и 6 столбцов и заполните ее.**

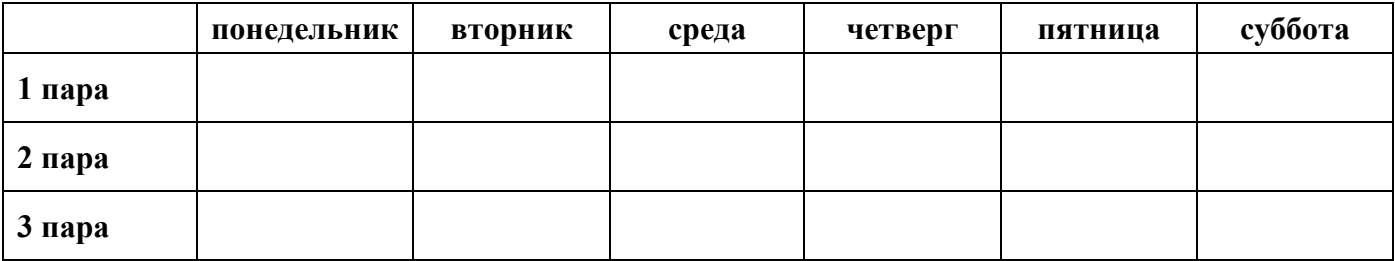

## **При помощи вкладки Границы и заливка произведите форматирование таблицы.**

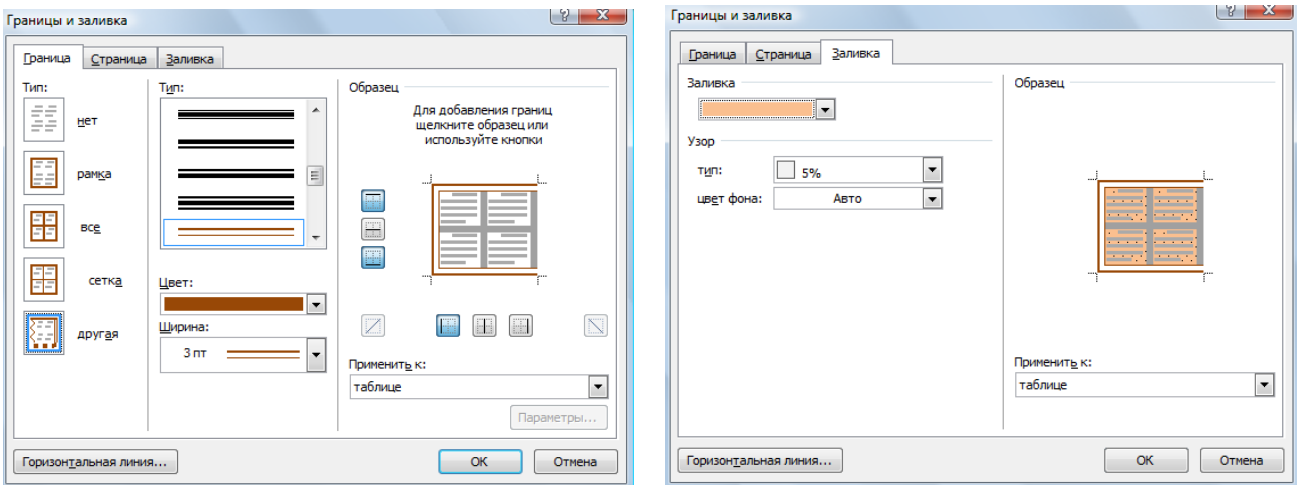

## **В результате Ваша таблица будет выглядеть так:**

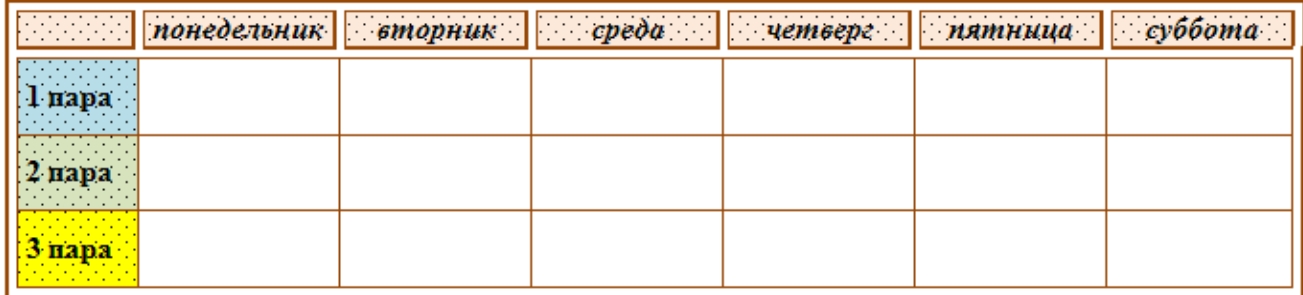

## **Самостоятельно. Создайте следующие таблицы.**

Для заполнения столбца **№ п/п** примените *автоматическую нумерацию***.** 

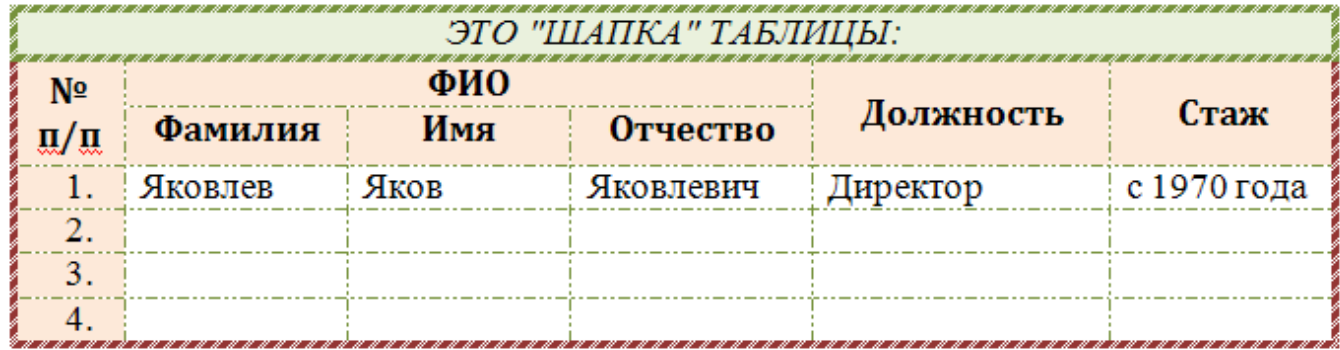

Для изменения на направление текста используйте соответствующую кнопку на вкладке **Макет**

## Фундаментальные основы информатики

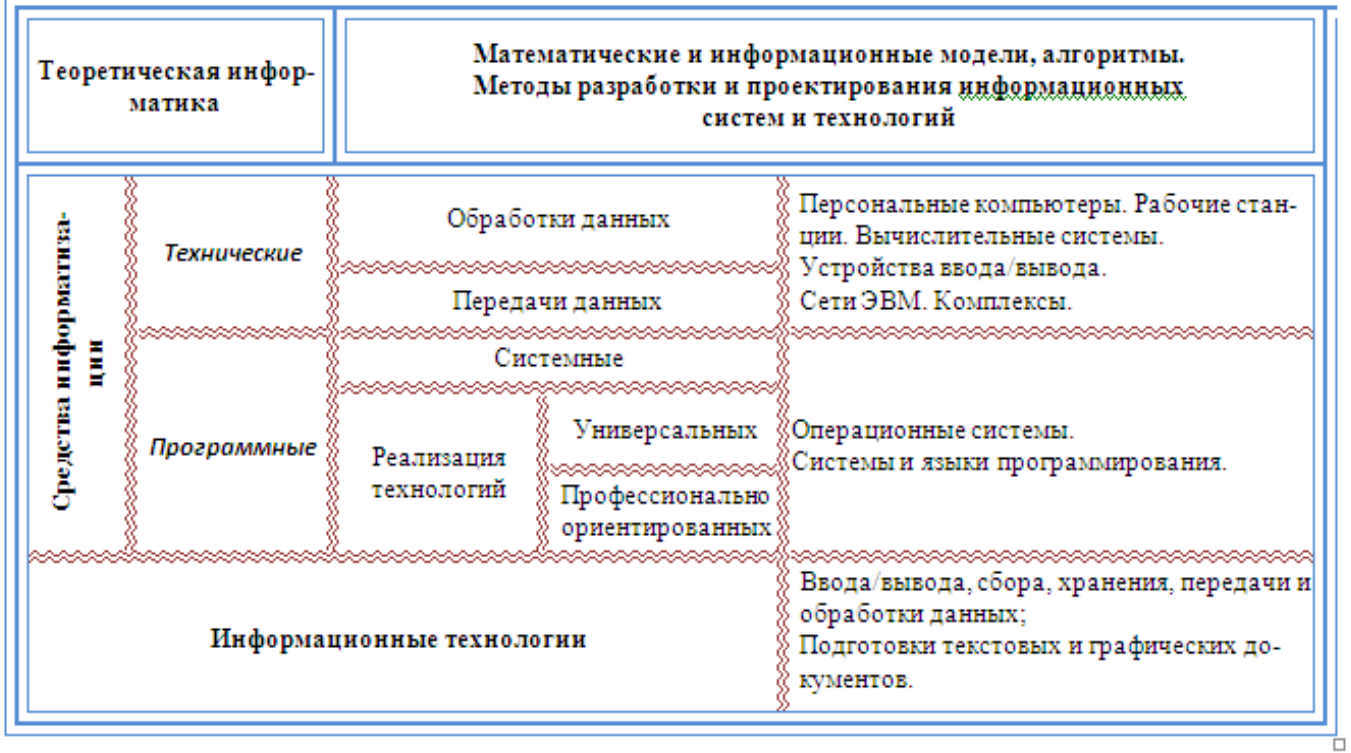

Сохраните таблицы в папке **Задания.**

# **Задание 2**

**С помощью таблицы создайте следующий документ.**

Для этого: Вставьте таблицу из **трех** столбцов и **трех** строк**.**

При форматировании границ таблицы примените **Нет границ.**

Для элементов **Телефон и Часы** используйте символы **(Вставка, Символы).** 

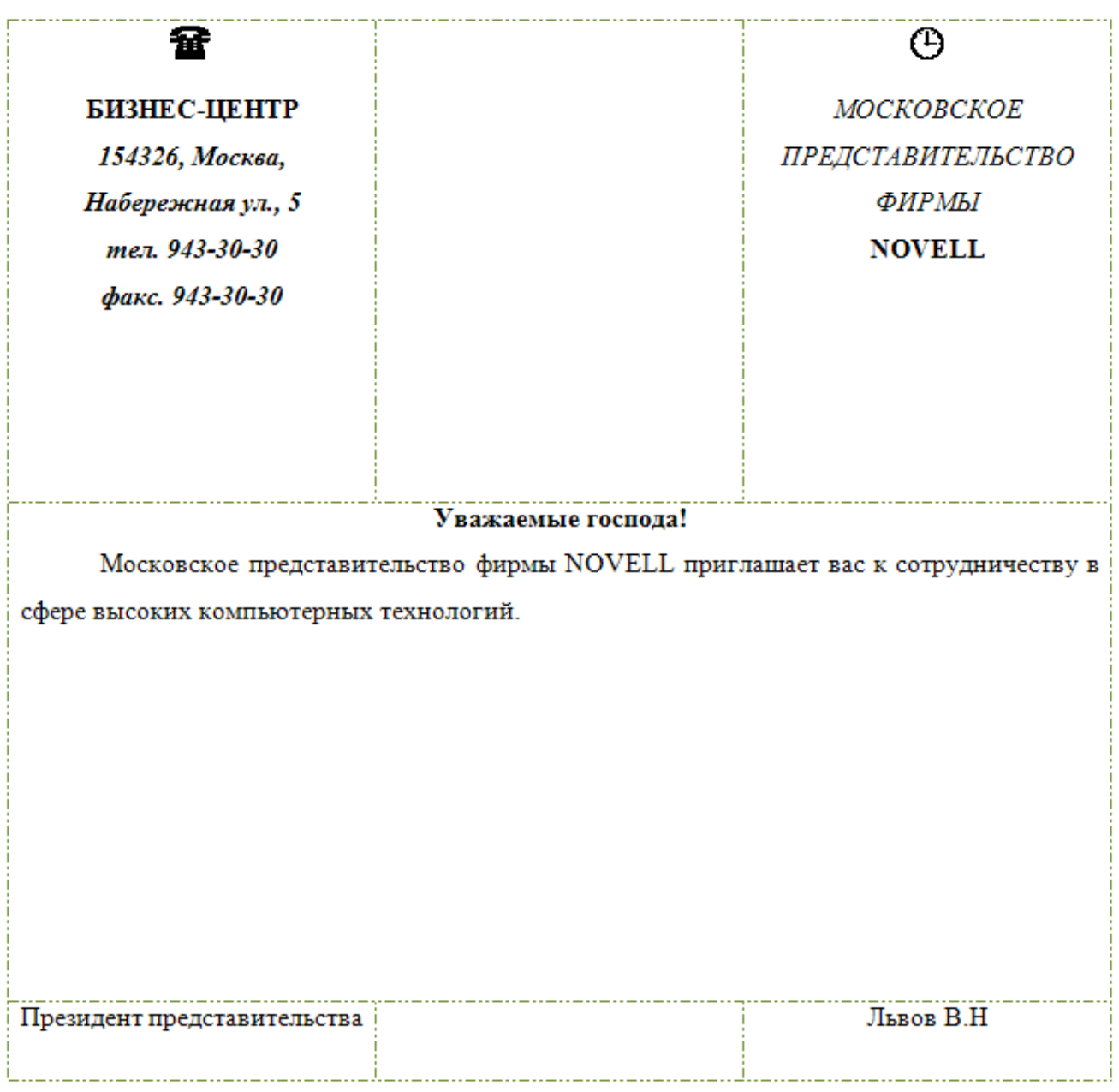

Сохраните документ в папке **Задания.**

#### **Вычисляемые таблицы**

**Цель работы –** изучение функциональных возможностей текстового процессора Word 2007 и приобретение навыков практической работы по созданию вычисляемых полей (формул) в ячейках таблиц в текстовом редакторе Word

## **Задание №1**

## **Создайте новый документ.**

Создайте таблицу из **12 строк и 9 столбцов** (считаем, что строки имеют номера 1, 2, 3,…,

12, столбцы – номера A, B, C,…, I).

Примените форматирование границ и заливку ячеек.

Введите данные в ячейки таблицы, как показано на образце.

Путем создания расчетной формулы заполните затененные строки и столбец.

## **Сведения об успеваемости студентов**

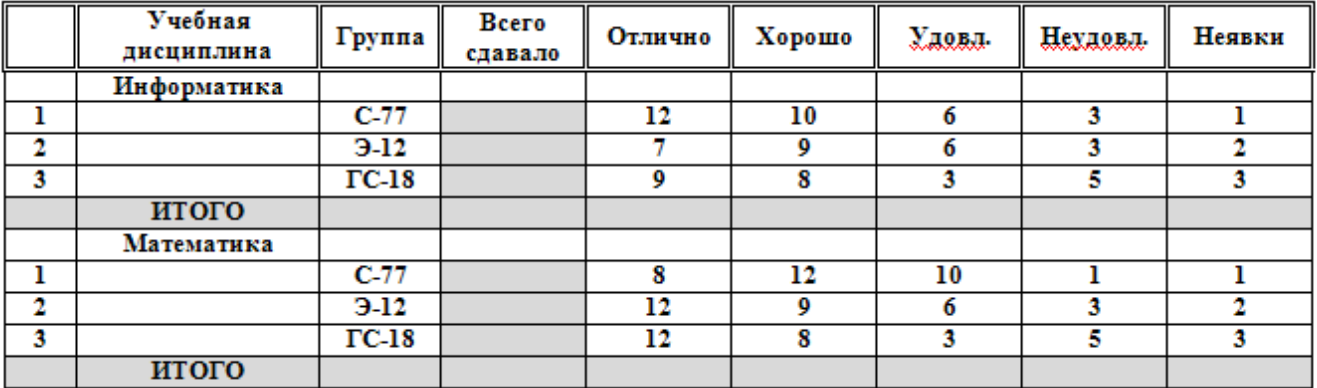

Для создания расчетной формулы установите в ту ячейку таблицы, куда будет заноситься результат.

Затем на контекстной вкладке **Макет** щелкните по кнопке **Формула**. Появится окно **Формула**, содержащее четыре поля ввода данных.

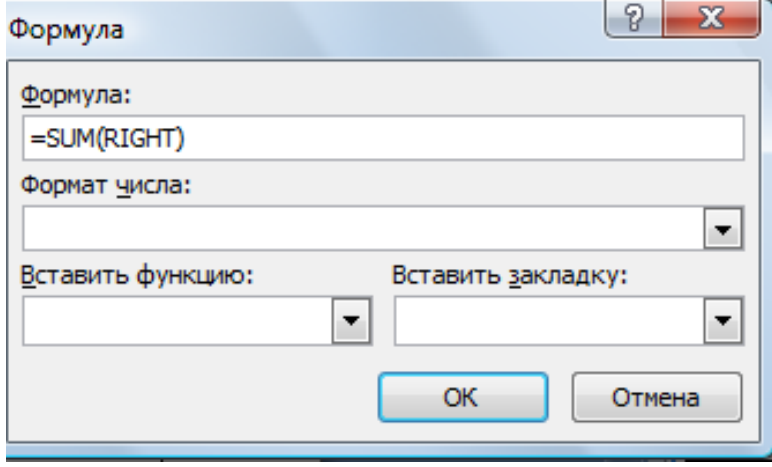

В верхнее поле занесите формулу, по которой считается результат. Поскольку нам нужно рассчитать сумму чисел, хранящихся в нескольких ячейках, выбираем функцию SUM(). В качестве аргумента заносим одно из ключевых слов:

- LEFT если считаем сумму чисел, стоящих левее ячейки-результата;
- RIGHT если считаем сумму чисел, стоящих правее ячейки-результата;
- ABOVE если считаем сумму чисел, стоящих выше ячейки-результата;
- BOLOW если считаем сумму чисел, стоящих ниже ячейки-результата.

В среднее поле диалогового окна заносим формат, в котором хотим получить результат. Так как мы хотим получить результат в виде целого числа, то выбираем формат «0». Нижнее левое поле предназначено для выбора функции. Весь набор доступных функций в редакторе Word содержится в раскрывающемся списке выбора функций. Например, чтобы выбрать функцию SUM(), мы просматриваем весь список имен функций и отщелкиваем строку SUM; в верхнем окне появится SUM(). Затем после нажатия кнопки ОК в отмеченной курсором ячейке появляется значение суммы ячеек.

#### **Сохраните документ в папке Задания**

#### **Работа с графикой в Word**

#### **Вставка объектов. Размещение графических объектов в тексте**

**Цель работы –** изучение функциональных возможностей текстового процессора Word 2007 и приобретение навыков практической работы по созданию и редактированию графических объектов в текстовых документах**.**

Инструменты для работы с графикой находятся на панели "Иллюстрации" ленты "Вставка".

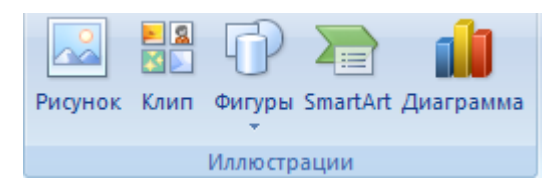

Кнопка "Фигуры" служит для быстрого создания графических примитивов. Для создания нужного примитива надо его выбрать из выпадающего списка и "нарисовать" в документе протяжкой мыши с нажатой левой кнопкой. Для того, чтобы фигура имела правильные пропорции, во время рисования надо удерживать нажатой кнопку Shift.

Когда фигура нарисована, появляется контекстный инструмент "Средства рисования" с лентой "Формат".

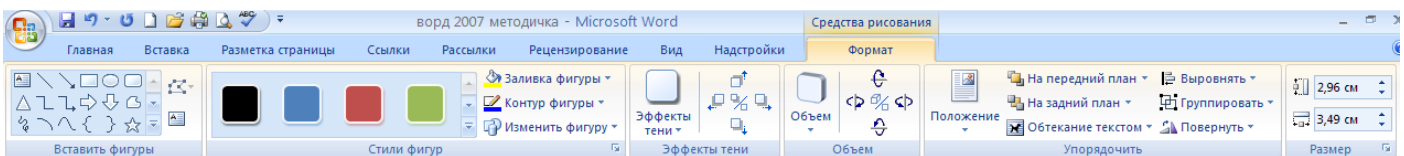

Графический примитив имеет по краям синие угловые маркеры, потянув за которые (левая кнопка мыши должна быть при этом нажата), можно изменить размеры фигуры.

Случается, что в документе размещены несколько объектов, и с ними одновременно нужно произвести какие-либо действия (увеличить, уменьшить, переместить). В этом случае целесообразно произвести группировку объектов.

Для **группировки** фигур их необходимо предварительно выделить. Это можно осуществить при помощи кнопки "**Выделить**" на ленте "**Главная**"

#### **Задание № 1**

## **Откройте ранее созданный файл Proba.**

В **пятый абзац** вставьте графические объекты и настройте их в соответствии с образцом. Используйте для этого **положение** и **обтекание** вставленных объектов (после вставки объекта на вкладке **Формат**).

Для рисунка ниже текста примените стилевое оформление

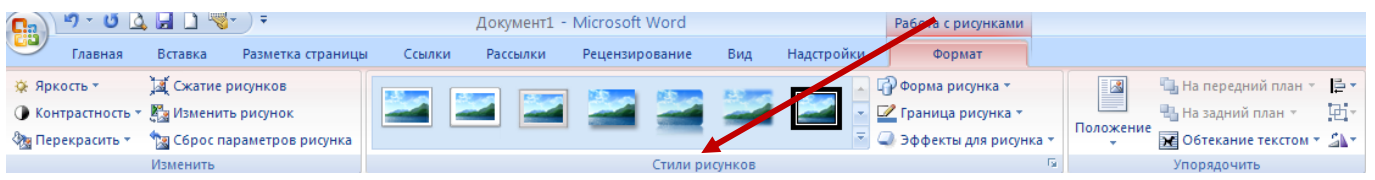

Для надписи внизу текста используйте вставку объекта WordArt. 4 wordArt -

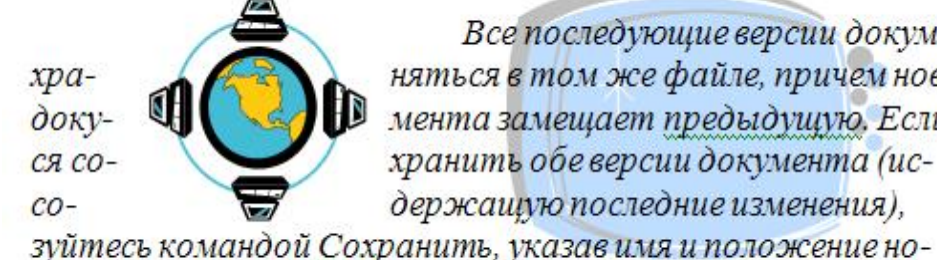

Все последующие версии докуменняться в том же файле, причем новая мента замещает предыдущую. Если хранить обе версии документа (исдержащую последние изменения),

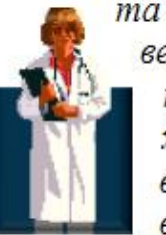

та будут соверсия требуетходную и воспольвого фай-

ла. Документ можно сохранить в той же папке, открыть другую папку или создать новую.

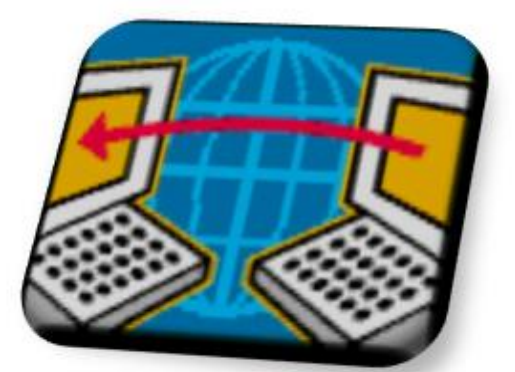

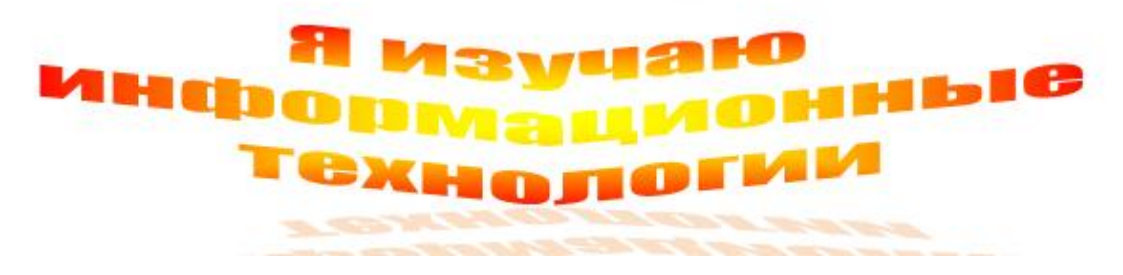

## **Сохраните изменения в документе**

**Самостоятельно:**

**Создайте в текстовом редакторе Word документ по предлагаемому образцу, ис-**

#### **пользуя:**

- **различные подходящие типы автофигур;**
- **оформление автофигур при помощи тени, объема;**
- **надписи для вставки текста;**
- **различные типы и цвета линий и заливки.**

#### СТРУКТУРНАЯ СХЕМА МИКРОКОМПЬЮТЕРА

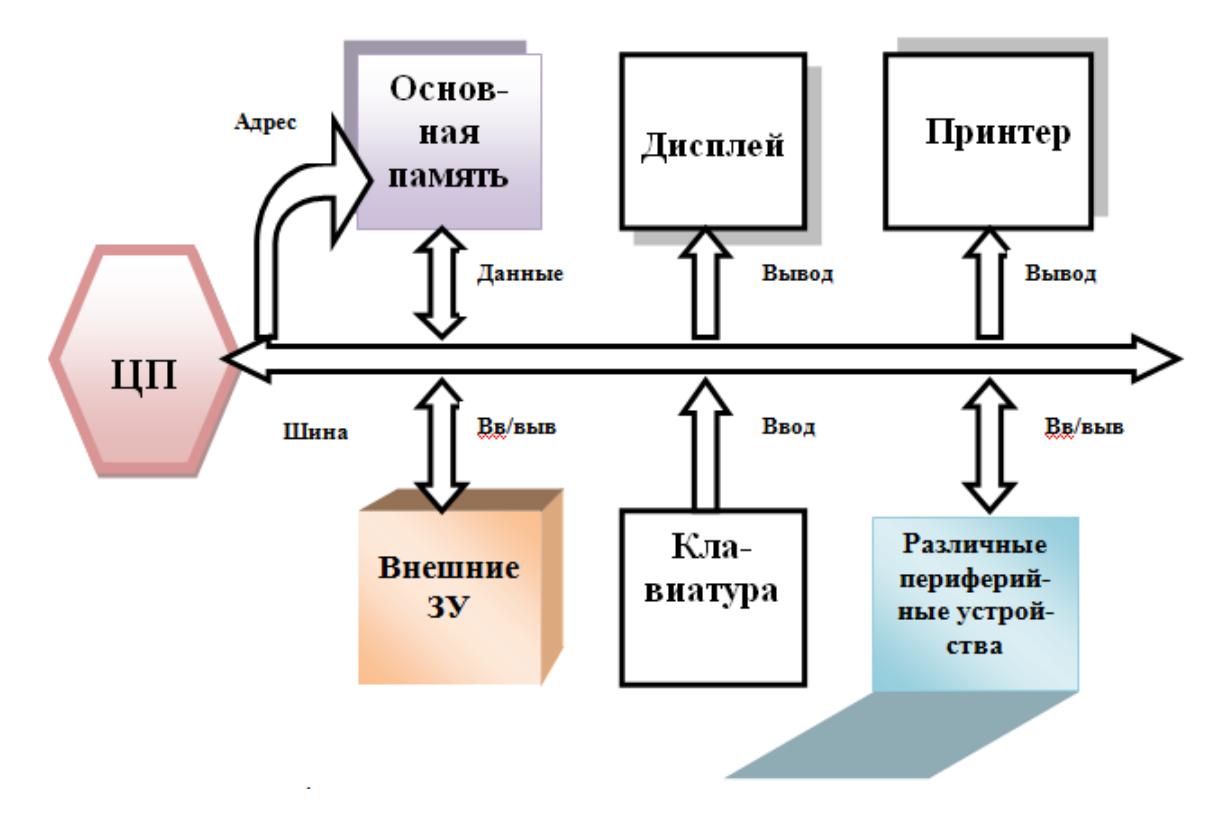

После форматирования **сгруппируйте** все элементы в один объект (панель *Формат*). Результат работы сохраните в папке **Задание**

#### **SmartArt**

Графика **SmartArt** позволяет быстро создавать разнообразные красочные схемы.

Для вставки объекта **SmartArt** служит одноименная кнопка на панели "**Иллюстрации**" ленты "**Вставка**".

Выбрав шаблон, вы увидите краткое его описание.

Для заполнения текстовых полей шаблона предназначена левая панель **SmartArt**объекта.

По мере набора текста пользователь сразу видит результат.

Для добавления нового элемента в объект **SmartArt** надо просто нажать клавишу ввода. Иногда бывает, что в существующий объект невозможно добавить новый элемент.

Еще один способ - использование кнопки "**Добавить фигуру**". При этом в объект SmartArt добавятся элементы того же уровня, что и выделенный. Пункты "**Добавить фигуру выш**е" и "**Добавить фигуру ниже**" предназначены для вставки элемента другого уровня. Если какие-то кнопки неактивны, значит добавление нового элемента невозможно.

Кнопки "**Повысить уровень**" и "**Понизить уровень**" предназначены для изменения уровня выделенных элементов.

Объекты **SmartArt** редактируются как обычный графический примитив.

Для форматирования объекта **SmartArt** предназначена лента "Формат"

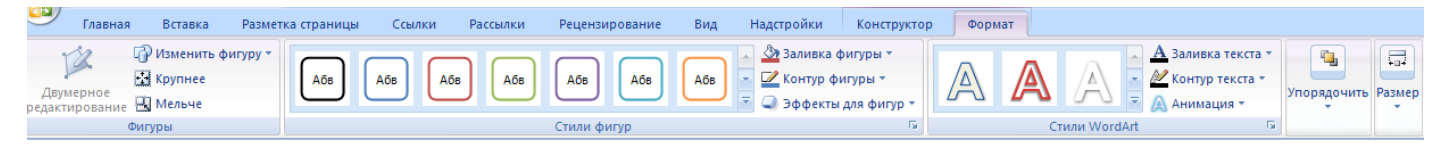

## **Задание № 1**

При помощи объекта **SmartArt** создайте **структурную схему нашего колледжа** (по отделениям и группам).

Отформатируйте созданную схему по своему усмотрению (тени, заливка, контур), используя панель Формат

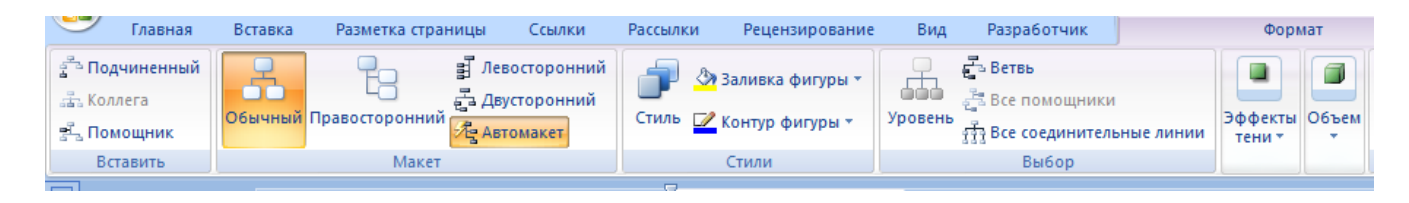

Сохраните файл в папке **Задания**.

#### **Самостоятельно**

**Создайте карточку по следующему образцу.** 

Для создания карточки воспользуйтесь **Вставка – Надпись и панелью Работа с над-**

#### **пися-**

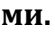

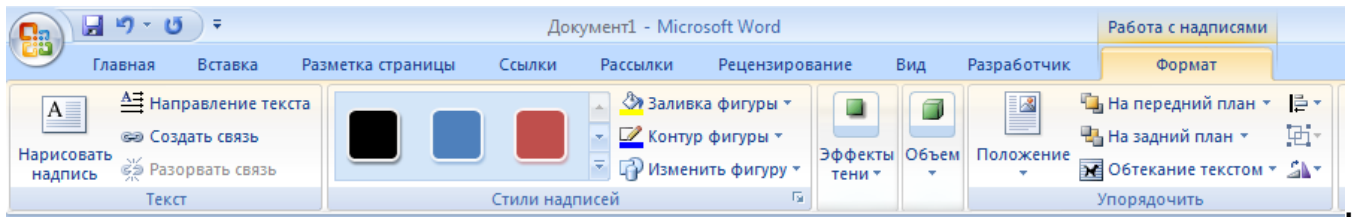

**Создайте 10 экземпляров карточки на одном листе (при помощи таблицы).** 

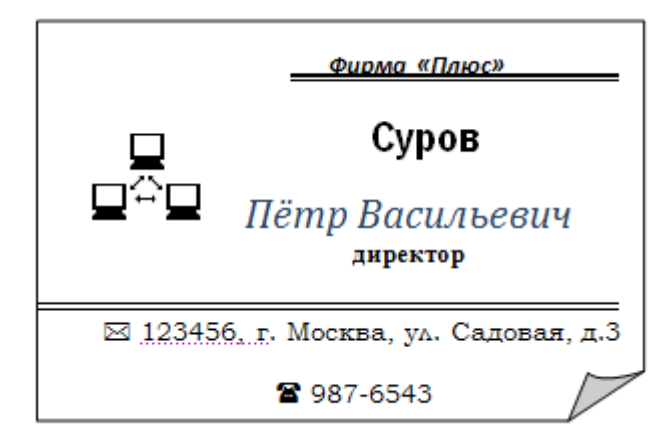

Сохраните файл в папке **Задания**.

## **Сложное форматирование документа.**

**Цель работы** – изучение функциональных возможностей текстового процессора Word 2007 и приобретение навыков практической работы по сложному форматированию текстовых документов.

### **Задание №1**

Откройте ранее созданный документ **Proba.**

Введите заголовки абзацев:

- 1 абзац **- Введение**
- 2 абзац **Форматирование**
- 3 абзац **Колончатая верстка**
- 4 абзац **Буквица**
- 5 абзац **Связи и ссылки**

#### **Задание №2**

Примените сложное форматирование к заголовкам абзацев. Установите стиль **Заголовок** 1. (На вкладке **Главная**).

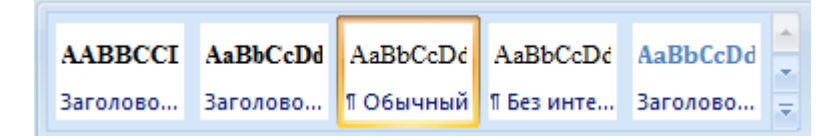

Для этого выделите название первого абзаца **«Введение»** и на панели **Стили** выбираете стиль «**Заголовок** 1».

Для задания стиля другим заголовкам абзацев используйте **Формат по образцу.** 

Установите курсор в любое место заголовка **«Введение»;** 

Нажмите кнопку **"Формат по образцу" (**панель **"Буфер обмена")** 

Щелкните курсором с появившейся кисточкой на создаваемом заголовке **(на**п**ример, «Форматирование»)** и т.д.

**Задание №3**

Вставьте в документ номера страниц:

**Вставка - Номер страницы - Вверху страницы - Страница X из Y- Полужирные номера 3**

**Задание №4**

Вставьте в документ колонтитулы:

### **Вставка - Нижний колонтитул - Консервативный**

В колонтитуле укажите фамилию и наименование документа «**Практическая** ра**бота в Word».**

### **Задание №5**

Установите в пятом абзаце гиперссылки с предыдущими абзацами.

Для этого выберите **Вставка – Гиперссылка,** укажите место в документе (название абзаца).

В левой части окна Вставка гиперссылки имеются четыре кнопки, которые позволяют быстро создавать гиперссылки на различные элементы:

Выберите необходимый тип гиперссылки и укажите в правой части окна, место в документ.

В месте положения курсора будет создана гиперссылка.

Для перехода по гиперссылке нужно нажать и удерживать клавишу **Ctrl**. Указатель при этом превратится в ладонь, и можно будет перейти по ссылке.

Созданную гиперссылку можно редактировать при помощи контекстного меню, вызвать которое можно щелчком на ней правой кнопкой мыши. Пользуясь предлагаемыми командами, гиперссылку можно изменить, выделить, открыть, скопировать и удалить

## **Задание №6**

На основе заголовков создайте **Автособираемое оглавление 1.**

Для этого:

Вставьте пустую страницу в конце документа.

Выберите на вкладке *Ссылки* **–** *Оглавление*

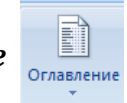

**Сохраните документ.**

#### **Формулы в Word**

**Цель работы** – изучение функциональных возможностей текстового процессора Word 2007 и приобретение навыков практической работы по созданию и редактированию математических формул.

На ленте **Вставка** расположена панель **Символы**, содержащая две кнопки: **Формула** и **Символы.**

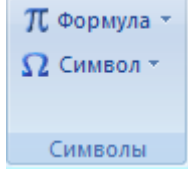

Кнопка **Формулы** содержит раскрывающееся меню, в котором представлены наиболее часто употребляемые формулы

В нижней части меню находится кнопка **Вставить новую формулу**, которая открывает ленту **Конструктора** меню **Работа с формулами**.

Меню **Структуры** в котором отображается структура, используемая для написания формул

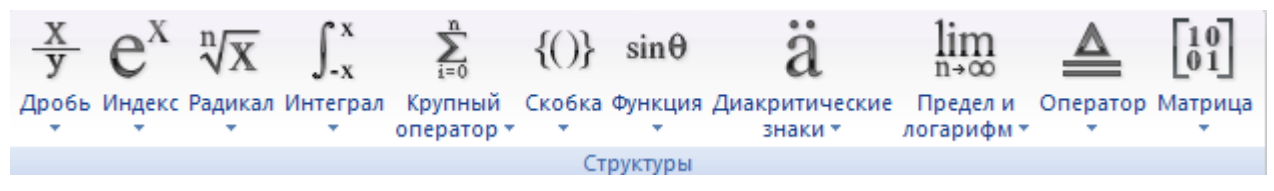

Для выбора варианта написания необходимо вызвать раскрывающееся меню выбранной формулы

Для выбора вариантов оформления полученной формулы можно использовать контекстное меню самой формулы

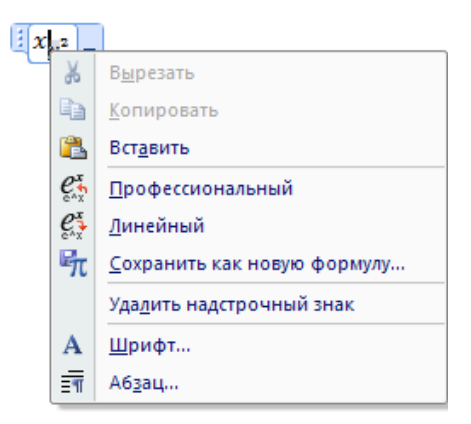

## **Задание № 1**

Откройте документ **Proba**.

Создайте приведенные ниже формулы, разместив их на новой странице после первого

абзаца (**Вставка** – **Разрыв страницы**)

$$
\frac{\sum_{i=1}^{100} a \sqrt[5]{f(x, y) + g(x, y)}
$$
\n
$$
\int_{a}^{b} (\sin x + \cos x) dx
$$
\n
$$
\frac{\int_{a}^{b} f(x + y) (g(x - y)) dx}{\sqrt{\sum_{i=a}^{b} i(f(x + y) (g(x - y)))}}
$$

## **Задание № 2**

Оформите заголовок созданной страницы «**Создание формул в Word-2007» (**стиль

# **Заголовок1**)

# Обновите **Поле оглавления.**

Для этого установите курсор внутри **Оглавления и нажмите клавишу** F9, **Обновить** 

#### **целиком**.

Сохраните изменения в документе.